# **VITEK32** 全自动微生物分析仪标准操作程序

(一)开机与关机

1、开机

1.1 先开稳压电源、UPS、打印机、电脑显示屏,然后开电脑主机。再打开读数孵育箱电源, 先开交流电源(AC power),再开电池电源(Battery)。

1.2 等待屏出现输入用户密码窗口

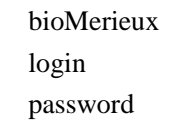

1.3 在 login 处键入 SUPV 按 Enter

在 password 处键入 SUPV 按 Enter (屏上不显示)。

1.4 出现 bioLIAISON 主菜单, 击 VITEK, 进入 VITEK 目录和状态窗口。

1.5 在读数器状态窗口 (VITEK Reader Status)击 Process on。

1.6 当读数器/孵育箱与电脑主机正常联接后,会有一提示信息出现在屏幕上。

2、关机

2.1 先在读数器状态窗口(VITEK Reader Status)击 Process off, 待系统接受, 退至主菜单。

2.2 击 bioLIAISON 主菜单中 System。

2.3 选择 System Maintenance, 击 Stop the System.

2.4 在 TIME the system goes down(in minutes from now)后输入关机时间,若马上关机可输入 0, 击屏幕左下方的 Execute, 待菜单顶部出现 OK。

2.5 待屏消失 5-10 分钟后关机。

2.6 关机次序: 先关电脑主机,再关显示器电源、打印机电源、UPS 电源和稳压器电源开关。 关读数器/孵育箱电源时,先关电池电源开关,再关交流电源。

### (二)选择测试卡

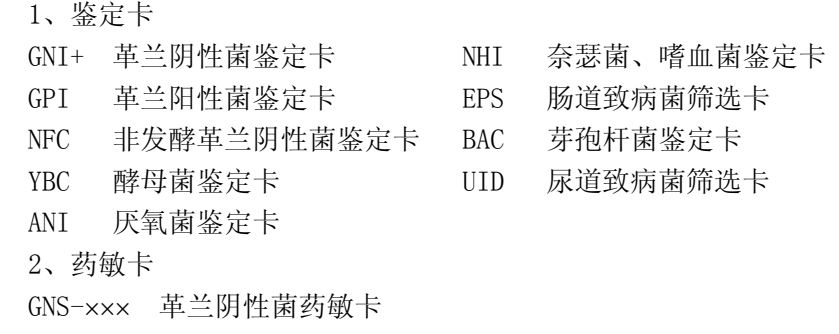

GPS-××× 革兰阳性菌药敏卡

### (三)标记测试卡

1、用专用记号笔在测试卡编号位置进行试验编号,如 000101,同时在检验申请单或登记本上 作好试验编号记录。同一株菌鉴定卡和药敏卡试验编号相同。

2、标记外部试验

2.1 革兰阴性菌

在 GNI+和 GNS 试验卡右上角有氧化酶试验标记孔〇,如试验阳性则涂黑标记孔为●

GNI+:氧化酶+ ●

氧化酶- 〇

GNS: 氧化酶+ ● 氧化酶- 〇 2.2 革兰阳性菌 在试验卡右上角有触酶标记孔O、凝固酶和乙型溶血标记孔 GPI: <del>/凝</del>固酶+ ● **触酶+**  凝固酶- 乙型溶血+ **触酶- 〇** 乙型溶血-

GPS: 触酶+ ●

触酶- 〇

2.3 酵母菌

YBC 卡右上角 48 小时标记孔〇,测试卡若孵育 48 小时则涂黑标记孔为●,才上机读卡。

#### (四)接种物制备

用 0.45%灭菌氯化钠溶液(pH4.9~7.2)配制菌悬液。

1、需氧革兰阴性菌

包括革兰阴性杆菌和非发酵菌等。

1.1 鉴定卡

用接种环挑取受试菌菌落 1~3 个放入 1.8ml 0.45% 氯化钠溶液中,比浊仪比浊,使菌悬液浊度 达 1 麦氏单位。

1.2 药敏卡

GNS: 取已配好的 1 麦氏单位菌悬液 50μl, 加入到 1.8ml0.45%的氯化钠溶液中。

2、需氧革兰阳性菌

包括葡萄球菌、链球菌和芽胞杆菌等。

2.1 鉴定卡

制备的菌悬液浊度为 0.5 麦氏单位。

2.2 药敏卡

GPS: 取已配好的 0.5 麦氏单位菌悬液 200μ1, 加入到 1.8ml 0.45%的氯化钠液中。

3、奈瑟菌、嗜血杆菌

制备的菌悬液浊度为 3 麦氏单位。

4、酵母菌

制备的菌悬液浊度为 2 麦氏单位。

5、厌氧菌

制备的菌悬液浊度为 3 麦氏单位。

### (五)充填测试卡

将弯形塑料吸管与测试卡充液口相连,吸管另一端浸入已调好浊度的菌悬液中,放入 VITEK32 的接种充液箱中,开启充液箱电源,约 5 秒钟后启动充液按钮,自动充液,充液完成后发出长鸣音, 关闭充液电源,取出测试卡,去除塑料吸管,用塑料封口塞封住测试卡充液口。

(六)测试卡上机

打开 VITEK32 读数器/孵育箱门,将已编号及吸好样本的鉴定卡和药敏卡插入试卡架中,确定测 试卡没有插错方向。共有 A、B、C、D 四个试卡架, 每架可插 8 个测试卡。

### (七)打开读数器

在 bioLIAISON 主菜单中击 VITEK, 出现 Vitek Status 窗口, 单击工具栏上 Reader, 选 Status, 出现 Vitek Reader Status 子窗口, 点击 Process on, 打开读数器, 仪器开始自动工作。击 File, 击 Quit 退出。

### (八)输入患者信息

1、在 bioLIAISON 主菜单中击 Daily, 弹出下拉菜单, 击 Enter Patient Info(输入患者信息) 条,出现 Enter Patient Info 窗口。

2、在 Patient Id(患者 Id)右侧空位填入 Id 号,回车确认。

3、在 Patient Name(患者姓名)右侧空位填入姓名拼音,回车确认。

4、在 Patient Location(病区)右侧空位填入病区数字,回车确认。

5、在 Patient No.(患者床号)右侧空位填入床号,回车确认。

6、在 Bed No.(患者性别)右侧空位填入性别,男填 M,女 F,回车确认。

7、在 Age(患者年龄)右侧空位填入年龄数字,回车确认。

8、在 Specimen Source(标本来源)右侧空位应填入代码,可单击空位右边?,出现另一个窗口, 选需要者单击变黑,单击 OK 确认。

9、在 Receipt Date(收到日期)右侧空位填日期,例如 01312005(月日年),回车确认。

10、在 Exam Id(试验编号)右侧空位填入测试卡上的六位编号,例如 000101,回车确认。

11、在 Exam Type(试验类型)右侧空位填入代码(is 鉴定加药敏, id 鉴定, s 药敏)可单击空 位右边?, 出现另一个窗口, 选需要者单击变黑, 单击 OK 确认。

12、在 Exam Status(试验状态)右侧空位填入代码 P,可单击空位右边?,出现另一个窗口, 选 Preliminary 条, 单击变黑, 击 OK 确认, 回车确认。

13、单击最下方 New Patient, 完成一位患者信息录入。

如果还有其他患者信息要录入,重复步骤 2~13,如果不再录入,单击左上角关闭窗口钮(或击 File 出现下拉菜单),再击 Quit 退出信息录入窗口。

# (九)、改变患者 ID

 当输入患者信息并存贮后,患者 ID 的更改必须在本项进行,其他输入均可在原窗口进行修改。 1、在 bioLIAISON 主菜单中击 Daily, 击 Enter Patient Info。

2、在 Patient ID 字段输入需要更改的 ID 号。

- 3、击 Edit, 击 Change Patient ID。
- 4、键入新的患者 ID 后单击 OK。

5、击 File,击 Quit 退出。

### (十)、在报告中加入评论

在录入患者信息窗口每个数据块的下方都有一个"Comment"按钮,可利用它在每个数据块中 加入评论。

1、在 bioLIAISON 主菜单中击 Daily, 击 Enter Patient Info。

2、在你想加入评论的数据块中单击 Comment。

3、键入评论的代码或单击表格查询按钮,屏出系列评论代码,你可寻找到正确的代码。

4、选择正确代码。

5、击 OK 储存评论并退回到输入患者资料窗口。若 Quit 可回到输入患者资料窗口, 但不储存

评论。

- 6、击 File,击 Quit 退出。
- (十一)、删除评论
- 1、在 bioLIAISON 主菜单中击 Daily, 击 Enter Patient Info
- 2、在你需要删除评论的数据块中击 Comment。
- 3、击需删除评论的任何位置。
- 4、击 Delete。
- $5.$  击 File, 击 Quit 退出。

# (十二)、药敏卡组合

在系统规定的允许组合试卡中组合,如 F1+F2、F1+F5 等,最多只允许 2 张卡组合, 组合后表 示已告诉系统这 2 张卡片只以一个报告出现并传输到 bioLIAISON。

- 1、在 bioLIAISON 主菜单中击 VITEK , 进入 VITEK 目录和状态窗口。
- 2、选择要进行组合的试卡。
- 3、击目录窗口中的 operation, 选 create superflex pair, 在组合后的 2 个卡边出现(s)标记。
- 4、击 File, 击 Quit 退出。
- 注:只有在结构框架中开放可变卡配对才能执行此项。

# (十三)、中断药敏卡组合

- 1、在 bioLIAISON 主菜单中击 VITEK , 进入 VITEK 目录和状态窗口。
- 2、选择需取消组合的药敏卡。
- 3、击目录窗口中的 Operation,选 Break superflex pair, 两个组合卡边上(s)消失, 表示中断组合。
- 4、击 File, 击 Quit 退出。

# (十四)、修改带"?"试卡的号

- 1、在 bioLIAISON 主菜单中击 VITEK , 进入 VITEK 目录和状态窗口。
- 2、 击 Correct。
- 3、选择需修改卡号的试卡。
- 4、击选屏下方 Lab Report 使激活。
- 5、击屏下方 View。
- 6、将鼠标光标对准"?"右侧。
- 7、用 Backspace 键消除错号。
- 8、键入正确号。
- 9、击 Save。
- 10、如同时选几个试卡,在修正完一个卡号后,击屏下方的箭头键可进行下一个试卡号的修改。
- 11、如要复原击 Reset。
- 12、击 File,击 Quit 退出。

# (十五)、加细菌名

- 用于只做药敏不作鉴定的试卡可加入一个细菌名。
- 1、在 bioLIAISON 主菜单中击 VITEK , 进入 VITEK 目录和状态窗口。
- 2、击状态菜单 Add organism。
- 3、选择需加入细菌的试卡。
- 4、击屏下方 Lab Report 使激活。

5、击屏下方 View。

6、在 organism 栏中键入 6 个字母的细菌代码, 按 Enter。或击其后面的"?"键, 在弹出的细 菌列表中可找到菌名,在菌名上双击或选菌名后击 OK。

7、击 Save 储存变化。

8、如同时选几个试卡,在加入一个菌名后,击屏下方的箭头键继续为下一个试卡加菌名。

9、击 File,击 Quit 退出。

(十六)、加细菌数量

此项功能用来给 ANI 和 NHI 卡的结果中加入细菌数量,且仅可用于该类卡片。

1、在 bioLIAISON 主菜单中击 VITEK , 进入 VITEK 目录和状态窗口。

2、选择需加入细菌数量的试卡,并击 View。

3、击 Dialog。

4、击 Modify, 弹出加入细菌数量菜单, 在 Modifier 旁边的窗口中键入生长数量的代码按 Enter 或击生长数量后面的?。在帮助表中选择生长数量(双击选择项),选择后即可在细菌生长数量的框 内出现细菌生长数量的全称。

5、击 $\overline{\text{OK}}$ 。

6、击 File,击 Quit 退出。

#### (十七)、更改药敏卡上抗生素结果解释

使用这一项可改变药敏卡上抗生素结果解释,但不是所有的解释。

1、在 bioLIAISON 主菜单中击 VITEK , 进入 VITEK 目录和状态窗口。

2、选择卡片后,击 View。

3、选择要更改的抗生素,其名称出现在窗口。

4、在用户确定结果解释框内,键入 S、I 或 R,按 Enter,或以前确定的分类标准。或击用户结 果解释框后的 ?。或先击 Dialog ,再击 interpretation, 出现结果解释窗口。击希望选择的解释。

5、击 Result selection, 击 User 把所有结果移进窗口内, 如中途中断这一 程序, 系统将保留原 来值。如改变后解释成立,即将结果全输入 bioLIAISON 和中心电脑中。

6、选一试卡状态,预设状态为 retain results, 击卡片状态选择按钮, 选择 Accept results.

7、击屏下方 Save。

8、击 File,击 Quit 退出。

# (十八)、手工输入实验结果

1、 输入鉴定结果

1.1 在 bioLIAISON 主菜单中击 Daily, 击 Enter Patient Info.

1.2 输入一个患者记录和检查数据。

1.3 击输入患者资料窗口下面的 ID, 鉴定结果屏弹出, 将光标移入  $\Gamma$ est Type 字段。

1.4 键入 Test Type 代码, 按 Enter, 也可击表格查询按钮寻找正确的代码。当键入了正确的实 验代码,其相应的生化反应名称即出现在屏下方。

1.5 键入 Test Status 代码, 此时通常输入 F(完成状态), 按 Enter, 也可击表格查询按钮寻找代 码。

1.6 在 Isolate Number 字段键入标本分离号。如一个标本中只有一个细菌,则键入"0",或键 入相应的分离号 1-9(注: 此项必须输入,否则无法打印最终患者报告)。

1.7 在下面的各字段中分别键入数据,空白字段按 Enter 可跳过。各字段的代码查询可按表格 查询按钮。

1.8 在 Final Organism 字段中键入已鉴定好的细菌名称代码, 或按查询按钮。

1.9 在屏下方的生化反应中,用鼠标反复击每一反应,使各反应呈+、或−、或?,并按已鉴 定好的生化反应结果依次键入。

或在生物数码字段 bio Number 键入生物数码按 Enter。相应的阳性(+)和阴性(-)结果会自动填在 每一个生化反应中。

1.10  $\pm$  File,  $\pm$  Save.

1.11 击 File, 击 Quit 退出。

2、输入药敏结果

2.1 在 bioLIAISON 主菜单中击 Daily, 击 Enter Patient Info。打开输入患者信息窗口, 选择一 个患者记录和检查数据(Exam Data)。

2.2 击输入患者资料窗口下面的 SUSC (药敏), 药敏实验结果窗口弹出, 光标移至实验类型字 段。

2.3 键入实验类型代码按 Enter, 如不知道代码可按表格查询按钮。该实验类型限定的抗生素 出现在窗口下部。第一个抗生素以反白形式突出。

2.4 在实验状态字段键入实验状态数据,依次填充各字段。不知道代码可按表格查询键查询。 空白字段按 Enter 跳过。

2.5 在 MIC 区域中键入被醒目的 MIC 值, 按 Enter, 也可击表格查询按钮寻找 MIC 范围。同 时按结果给每一抗生素键入敏感类型(Susceptibility Category)S.I.R, 按 Enter.

2.6 也可按 Enter 将此字段留为空白。

注: 如实验类型为 Kirby-Bauer 法, 则不能输入 MIC 值。

- 2.7  $\pm$  File,  $\pm$  Save.
- 2.8 击 File, 击 Quit 退出。
- 3、输入涂片结果

3.1 在 bioLIAISON 主菜单中击 Daily, 击 Enter Patient Info。打开输入患者信息窗口, 选择一 个患者记录和检查数据。

3.2 击输入患者信息窗口下面的 Smear, 涂片实验结果窗口弹出, 光标移入实验类型字段。

3.3 键入实验类型代码按 Enter, 如不知道代码可击表格查询按钮。如要改变试验类型可击 Clear。

3.4 继续在剩余的字段中输入每个涂片结果和菌量修饰数据,每当输入后, 数据可出现在窗口 中。

3.5  $\pm$  File,  $\pm$  Save.

3.6 击 File, 击 Quit 退出。

4、输入筛选实验结果

4.1 在 bioLIAISON 主菜单中击 Daily, 击 Enter Patient Info。打开输入患者信息窗口, 选择一 个患者记录和检查数据。

4.2 击输入患者资料窗口下的 Screen, 筛选实验结果窗口弹出, 光标移至实验类型, 输入代码 按 Enter。需查询按表格查询按钮, 需改变实验类型击 Clear.

4.3 续在剩余字段输入数据或按 Enter 键跳过, 或按查询键寻找正常代码。

4.4  $\pm$  File,  $\pm$  Save.

 $4.5$  击 File, 击 Quit 退出。

(十九)、浏览结果

1、在 bioLIAISON 主菜单中击 VITEK, 进入 VITEK 目录和状态窗口。单击左上部相应测试卡

架号(A、B、C、D),在屏中间可见基本情况。Vitek ID 栏下显示试验编号, Test Type 栏下显示测 试卡类型, Organism ID 栏下显示微生物名称, Status 栏下显示的时间表示仪器对测试卡已监测的 小时数,若显示 FINIS 则表示该试验已完成,此时单击此测试卡栏使变黑。

2、击选屏下方的 Lab Report。

3、击屏下方 View, 浏览结果。若鉴定完成, 机器会根据设置自动传输结果到数据库中和中文 软件中, Status 栏下显示 trans 字样。

4、击 File, 击 Ouit 退出。

### (二十)、药敏卡出现专家系统评论时操作

当药敏卡结果出现专家系统评论时,需通过这一程序对该卡结果做出处理,否则卡片的结果不 能达到传输状态(Trans)。

1、在 bioLIAISON 主菜单中击 VITEK , 进入 VITEK 目录和状态窗口。

2、击 Expert。

3、屏出全部存在专家系统评论的药敏卡。

4、击 Select All 选择全部卡。

5、击 View 进入结果窗口。

6、浏览专家系统评论,如出现一级或二级专家系统应重复药敏或鉴定结果后再作报告。如需知 道专家系统的全部内容,可击屏目顶部菜单中的 Dialogs,选 Expert Rules 屏可出现一小窗口,显示 专家系统的全部内容。

7、如出现三级专家系统,屏会出现对该卡耐药机制的评论。三级专家系统可给予通过。可击 None 并选 Expert , 再击 Detain Results, 选 Accept Results, 击 Save 储存。

8、如需打印带专家系统的药敏报告可击 Print。

9、如药敏结果经手工复查后需修正可击 None 后选 User, 再击需要修正的抗生素, 在屏显示 的相应位置键入修正后的结果即可。击 Save。

10、击 File, 击 Quit 退出。

#### (二十一)、成批完成评论和检查

本项功能可用于集中给每一报告的某一检查加上评论,或把已完成的每一份患者的检查选择部 分和全部数据转入到 bioLIAISON 数据库中。

1、加入或替换评论

1.1 在 bioLIAISON 主菜单中击 Daily, 再击 Comment/Finalize Exam, 屏上会列出数据库中患 者的所有原始记录,你可进行分类选择或不分类地选择某些数据。

1.2 击你选择的检查, 使醒目标记, 如一个检查编号后有省略号……表示这个检查后面已有好 几个评论,可击鼠标中间钮来看评论。

1.3 从患者数据中选择需要评论的检查。

1.4 在 Comment 字段中键入一个评论代码(Comment Code),如不知评论代码可击表格查询键。

1.5 醒目需加入的评论,击 OK。

1.6 击 Add, 再击 Execute, 即可将加入评论存盘。

注:替换评论步骤同上述 1~5 步。

1.7 击 Replace 替换。

1.8 按 Execute 执行即可使评论替换。

1.9 击 File, 击 Quit 退出。

2、 完成检查

当结果完成后,在 bioLIAISON 数据库中,检查状态(Exam Status)不能自动由初始状态

( **P**reliminary)改为完成状态(**F**inal),需由以下步骤完成。

- 2.1 在 bioLIAISON 主菜单中击 Daily, 再击 Comment/Finalize Exam
- 2.2 选择需完成的检查。
- 2.3 击 Finalize 完成, 使检查状态从 Preliminary 变为 Final。将你想完成的检查全部进行一次。
- 2.4 击 Execute 使完成状态存于数据库中。
- 2.5 击 File, 击 Quit 退出。

# 3、使完成了检查的数据转入已联网的中心电脑

- 3.1 在 bioLIAISON 主菜单中击 Daily, 再击 Comment/Finalize Exam.
- 3.2 从 Comment/Finalize Exam 状态列单中击一个或几个检查。
- 3.3 击 Upload, 再击 Execute 即执行传输检查数据。
- 3.4 击 File, 击 Quit 退出。
- 注:此项功能只有在安装了双向联网软件 BCI 后方可执行。

# (二十二)、修改不能自动连接

输入资料中 Exam 号与卡号不一致时即可出现不能自动连接。

1、在 bioLIAISON 主菜单中击 VITEK , 进入 VITEK 目录和状态窗口。

- 2、击 Autolink。
- 3、选择需自动连接的试卡。
- 4、击选屏下方 Lab Report。
- 5、击屏下方 View。
- 6、修改 Vitek ID 号(只有 Vitek ID 可在此项修改)。
- 7、击 File, 击 Save。
- 8、击 File, 击 Quit 退出。
- 注:不能自动连接的原因有:
- 1、对应标本编号输入错误。
- 2、未输入标本编号(Exam ID)。
- 3、试卡的检验状态(Exam Status)不是初始状态(Preliminary)。
- 4、多个相对初始标本编号。
- 5、未输入患者资料。

在上述原因中,只有 Vitek ID 可在此项修改,2、3、4、5 项可在输入患者资料窗口修改(重新输入)。

# (二十三)手动传输结果

在 VITEK/Setup/Configuration 中开放自动传输功能,试卡最后结果可自动传到 bioLIAISON 数 据库中与患者资料相联接,从而打印出最终报告。 如有某些原因使最后结果不能自动传输,也可选 择此项,手工将试卡最后结果传输到 bioLIAISON 数据库中。

- 1、在 bioLIAISON 主菜单中击 VITEK , 进入 VITEK 目录和状态窗口。
- 2、选择需传输的试卡。
- 3、击目录窗口中的 Operation, 选 Transfer Test 传输结果。
- 4、试卡状态由 "Finis" 变为 "Trans"。
- 5、击 File, 击 Quit 退出。
- 注:不能传输的原因
- 1、未自动连接,患者资料中输入的 Exam 号与卡号不一致。
- 2、Unidentified (不能鉴定的细菌)。
- 3、Insufficient growth (未充分生长)。

4、需补加试验。

5、有问题的生物型。

6、同一患者资料中重复输入了相同的 Exam 号, 使结果与患者资料无法连接。

#### (二十四)、移走试卡

移走一张试卡时选此项,即告诉系统此孔位已空可加入新卡。如结果尚未传输至 bioLIAISON(患 者资料数据库)中,被移去卡的资料在 hold 中保留 72h。

1、在 bioLIAISON 主菜单中击 VITEK , 进入 VITEK 目录和状态窗口。

2、选择需移走的试卡。

3、击目录窗口中的 Operation。

4、击 Remove 移走试卡。

5、击 File, 击 Quit 退出。

# (二十五)、查询患者结果

本项可帮助你在数据库中寻找患者记录,显示或打印出单个患者报告。

1、在 bioLIAISON 主菜单中击 Daily, 然后击 Patient Screen Query 进入患者报告查询窗口。

2、在浏览和打印患者报告前必须在数据中寻找患者记录,有以下三种方法。

2.1 用患者姓名杳找: 在患者姓名字段键入全名按 Enter, 或按字段后的?, 寻找患者的姓名, 击你选的患者姓名,击 OK,所查询患者的资料出现在窗口里。

2.2 用 Patient ID 查找: 光标移至 Patient ID 字段, 键入患者 ID, 按 Enter, 或击字段后的 ?, 击你选的 Patient ID, 击 OK, 所查询资料即可出现在窗口里。

2.3 用 Exam ID 查找: 将光标移入 Exam ID 字段, 键入需要找的 Exam ID, 按 Enter, 或按字 段后?,击你选的患者 Exam ID,击 OK,所查询患者资料即可出现在窗口里。

3、用鼠标将出现在窗口的患者资料击黑,击 View, 屏出要查询的患者报告。可用窗口右侧的 滚动条浏览下面的报告部分,也可用窗口底部的滚动条看整个宽度的报告。按↓箭头看报告的下一页, 按个返回到前一页。按 Last Page 可见报告最后一页, 按 First Page 可见报告第一页。

注:窗口页数是表示窗口可显示资料的页数而不是打印的页数。

4、击 File, 击 Quit 退出。

#### (二十六)、打印患者报告

可通过下述 3 种方法来打印患者报告。

1、在 bioLIAISON 主菜单中击 Daily, 击 Enter patient info, 选择一个患者记录, 只填上患 者数据块。击 Print, 击 patient report, 打印出一份患者报告。击 File, 击 Quit 退出。

2、在 bioLIAISON 主菜单中击 Daily, 然后击 Patient Screen Query。在相应字段中输入患者姓名、 Patient ID 或 Exam ID, 按 Enter, 屏出患者资料。击 Format, 击 pick, 选择希望打印所采用的格式, 击 OK。用鼠标将出现在窗口的患者资料醒目,击屏下方 Report 打印报告。或击 View, 屏出要查询 的患者报告,击 Print, 击 Whole document 打印整个报告。

3、在 bioLIAISON 主菜单中击 Report, 击 Patient Report。击 Format, 击 Pick, 选择报告格 式,击 OK。击你想使用的查找项目字段,在字段中输入编码,按 Enter(也可击字段后的?进行查 找)。在 Number of Copies 字段后填入需打印的数量,击 Print 打印报告。

## (二十七)、奈瑟菌、嗜血杆菌(NHI)和厌氧菌(ANI)测试卡读数分析方法

1、在 bioLIAISON 主菜单中击 VITEK , 进入 VITEK 目录和状态窗口

2、击 Analysis, 击 bioAnalysis, 屏出另一窗口。

3、击 products, 选 ANI 或 NHI, 屏出另一窗口。

4、在 Vitek-ID 栏后输入测试卡试验编号, 按 Enter。

5、按回车键表示接受预设分离号"0"或输入一个分离号后按 Enter。

 6、 选择正确的外部试验 Gram Rx (革兰染色)、 Morphology (形态学) 和 Indole(吲 哚)的结果 ,输入到相应的对话框中

7、击 modifier(细菌数量)后"?"钮,并从选择单中选择相应数量或输入代码,按 Enter。

8、输入实验结果(输入时用鼠标击屏上的生化反应名称按钮,结果会 在 −、

+ 或 ?之间变化)

9、输入结果后击 Analyze 观察结果

10、击 Print 打印实验室结果

11、如不储存可按 Reset 清除刚输入的结果

12、如要将实验结果传输到 bioLIAISON, 可先击 Operations, 然后击 Transfer 在传输之前应将该结果对应的患者资料录入。

# 二、系统设置程序

# (一)、设置自动删除重复试验

1、在 bioLIAISON 主菜单中击 Setup,再击 System configuration。

2、击 Flag duplicates 使其 enable 开放表示自动删除重复试验, 如果要设置为 disnable 就不必再 进行以下各步。

假如是 enable 开放:

- 3、击 Collection 或 receipt 确定其搜寻开始时间。
- 4、击 Use specimen source in duplicates 。
- 5、击 Auto print duplicate report after comment/finalize exam 。

6、设立搜寻期限 7 天或 4 天。

7、击 File,击 Quit 退出。

(二)、设置自动删除阴性试验

1、在 bioLIAISON 主菜单中击 Setup,再击 System configuration。

2、击 Auto delete negative exams 使 enable。假如不想自动删除阴性结果(disenable)时,以下 各项不必再进行。

3、击 Exams with only comments are deleted 删除只有评论的检查。

4、击 Exams with only smear tests deleted 删除只有涂片试验的检查。

5、击 File, 击 Save, 击 Quit 退出。

# (三)、设置储存或显示生化反应结果

1、在 bioLIAISON 主菜单中击 Setup, 再击 System configuration.

2、击 Store biochemical results 此项打开可储存生化反应结果,但占空间太多,可再击一下,其 触发钮可由 enable 变为 disenable。

3、击 Display biochemical results 此项打开可在屏显示生化反应结果。

- 4、击 File, 击 Save。
- 5、击 File, 击 Quit 退出。

注:系统缺损是储存生物数码所以此项可设置关闭。

# (四)、设置无人口统计学资料的传输

1、告诉系统当不输入人口统计学资料的患者的数据是否传输到 Vitek(enable 即表示无人口统

计学资料也传输,即可打印报告, disenable 即表示无人口统计学资料数据不传输, 不打印报告, 数 据库也不能接受到传输数据)。

- 2、在 bioLIAISON 主菜单中击 Setup, 再击 System configuration.
- 3、击 Demoless date transfer mode 即 enable 再击一次为 disenable。
- $4.$  击 File, 击 Save。

5、击 File, 击 Quit 退出。

# (五)、设置何时打印患者报告

此项有三种选择,告诉系统什么时候自动打印患者报告,或在完成评论/检查后产生,或在传输 后产生,或在输入患者资料项产生。

1、完成评论/检查后打印患者报告

1.1 在 bioLIAISON 主菜单中击 Setup, 再击 System configuration.

1.2 在 print after finalize in comment/finalize exam (# copies)选项下,移动滑动杠选择打印拷贝 数(如 1), 如不想在此项产生报告, 将滑动杠留在"0"处。

1.3  $\pm$  File ,  $\pm$  Save.

1.4 击 File, 击 Quit 退出。

2、传输后自动打印患者报告

可使系统在 Vitek 停止读数后, 其数据传入数据库时自动打印患者报告。

2.1 在 bioLIAISON 主菜单中击 Setup, 再击 System configuration.

2.2 在 print after Vitek transfer(# copies)选项下,移动滑动杠选择打印拷贝数(如 1), 如不想 在此项产生报告,将滑动杠留在"0"处。

- 2.3  $\pm$  File  $\pm$  Save.
- 2.4 击 File, 击 Quit 退出。
- 3、从输入患者资料项打印患者报告
- 3.1 在 bioLIAISON 主菜单中击 Setup, 再击 System configuration.

3.2 在 Number of copies printed from Enter patient info(# copies)选项下,移动滑动杠选择打印拷 贝数(如 1),如不想在此项产生报告,将滑动杠留在"0"处。

- 3.3  $\pm$  File,  $\pm$  Save.
- 3.4 击 File, 击 Quit 退出。

### (六)、设置使用者确定的试验

1、加入鉴定试验

1.1 在 bioLIAISON 主菜单中击 Setup, 击 User defined test

1.2 在 test type code 字段键入最多 8 个字母的代码, 按 Enter.

1.3 在 test description 字段键入最多 40 个字母的全称, 按 Enter, 用 Backspace 和 Clear 键修改 错字。

1.4 在 test group 字段键入 ID, 按 Enter。

1.5 在工作量单位字段键入数字 1 或 2 (workload units), 按 Enter, 也可按 Enter 跳过此字段。 当在工作量单位字段按 Enter 时 compenents window 窗口跳出。

1.6 键入生化反应代码, 按 Enter, 也可击表格查询钮得到正确代码。

1.7 击 File, 击 Quit 退出。

注: 可从 Print 下拉菜单选择 Current Page 或 All Items 打印出鉴定试验组成的单子。

2、加入 Kirby Bauer 试验

2.1 在 bioLIAISON 主菜单中击 Setup, 击 User defined test

2.2 在 test type code 字段键入最多 8 个字母的代码, 按 Enter.

2.3 在 test description 字段键入最多 40 个字母的全称, 按 Enter, 用 Backspace 和 Clear 键修改 错字。

- 2.4 在 test group 字段键入 KB, 当在工作量单位字段按 Enter, Category Selection 窗口跳出。
- 2.5 击敏感类别 S.I.R, 代码从左侧的块开始, 当你击按钮时, 它们由左向右排列。
- 2.6 击 OK, 即打开抗生素组成窗口。
- 2.7 键入抗生素代码,可从查询钮得到帮助。
- 2.8 当键入所需的全部抗生素后,击 File,击 Quit 退出。
- 注: 若击 Print 中的 Current Page 或 All Items, 可打印一份抗生素组成的清单。
- 3、加入 MIC 药敏试验
- 3.1 在 bioLIAISON 主菜单中击 Setup, 击 User defined test
- 3.2 在 test type code 字段键入最多 8 个字母的代码, 按 Enter.

3.3 在 test description 字段键入最多 40 个字母的全称, 按 Enter, 用 Backspace 和 Clear 键修改 错字。

3.4 在 test group 字段键入 SU, 当在工作量单位字段按 Enter, Category Selection 窗口跳出。

- 3.5 在上述窗口调整 S.I.R 的顺序, 完成后击 OK, 即打开 Component 窗口, 有4个字段。
	- \* 代码 Code
	- \* 名称 Name
	- \* MIC 范围 MIC Range
	- \* 类别和 MIC 对应值

3.6 键入抗生素代码, 按 Enter 键, 击表格查询键, 可屏出一份抗生素列表, 显示一排 MIC 值。 值下面用箭头连接的带阴影块内为药敏类别。

3.7 给每个抗生素设置 MIC 范围, 在最左侧的箭头上, 按鼠标左钮拖至此类别最大 MIC 值的 右侧,按住并拖拉下一个箭头直到这个抗生素最小 MIC 值的左侧。对每一个抗生素的每一个类别都 这样设值 MIC 范围,击 OK。抗生素的总的 MIC 范围和 S.I.R 各类别,均会一起出现。

3.8 击 File, 击 Quit 退出。

注: 击 Print 中的 Current Page 或 All Items 可得到含有敏感性和 MIC 的打印件。

- 4、加入筛选试验
- 4.1 在 bioLIAISON 主菜单中击 Setup, 击 User defined test
- 4.2 在 test type code 字段键入最多 8 个字母的代码, 按 Enter。

4.3 在 test description 字段键入最多 40 个字母的全称, 按 Enter, 用 Backspace 和 Clear 键修改 错字。

- 4.4 在 test group 字段键入 SC。
- 4.5 在工作量单位字段中按 Enter 即可将筛选试验加到使用者试验单子中。
- 5、加入一个涂片试验
- 5.1 在 bioLIAISON 主菜单中击 Setup, 击 User defined test
- 5.2 在 test type code 字段键入最多 8 个字母的代码, 按 Enter.

5.3 在 test description 字段键入最多 40 个字母的全称, 按 Enter, 用 Backspace 和 Clear 键修改 错字。

- 5.4 在 test group 字段键入 SM。
- 5.5 在工作量单位字段, 按 Enter 即可将涂片试验加到使用者试验单子中。
- 6、改变使用者定义的试验
- 6.1 改变抗生素的组成
- 6.1.1 在 bioLIAISON 主菜单击 Setup, 击 User Defined Test。
- 6.1.2 在 User Defined Test 列单中击选一个试验。
- 6.1.3 击 Component,组成窗口弹出。

6.1.4 可加入一个抗生素, 在 antimicrobial field 中键入代码, 按 Enter, 新抗生素出现在列单中。 \*修改 MIC 值, 按上述加入 MIC 药敏试验步聚进行。

\*删除一个抗生素, 先醒目此抗生素, 再击 Delete.

注: 若击 Print 中的 Current Page 或 All Items, 可打印出一份抗生素组成的清单。

6.2 改变生化反应组成

6.2.1 在 bioLIAISON 主菜单击 Setup, 击 User Defined Test。

6.2.2 在 User Defined Test 列单中击选一个试验。

6.2.3 击 Component, 组成窗口弹出。

6.2.4 有两种选择

6.2.4.1 加入一个生化试验, 在 biochemical code 键入代码, 按 Enter, 可从表格查询中查到正 确代码。

6.2.4.2 删除一个生化反应,先醒目要删除的生化反应,再击 Delete.

注: 若击 Print 中的 Current Page 或 All Items, 可打印出一份生化反应组成的单子。

6.3 删除使用者定义的试验

6.3.1 在 bioLIAISON 主菜单击 Setup, 击 User Defined Test。

6.3.2 选择其中一项要删除的试验。

6.3.3 击 Delete, 屏出一警告窗口, 如你确定要删除, 就击 OK 删除; 或击 Cancel 退出删除窗 口,取消删除。如果数据库中患者结果与原试验有关就无法删除这个试验。

#### (七)、设置框架结构

1、 设置药敏判断标准

必须在 process off 状态下才可进行本项设置。

1.1 在 bioLIAISON 主菜单击 VITEK 进入 VITEK 目录和状态窗口, 击 Setup, 再击 Configuration。

1.2 击 Gram Negative(或 Positive) Susceptibity Mode 后面的选择钮。

1.3 击所选择的标准,  $M_7$ ,  $M_2$ 或由用户自己确定的标准。

1.4 击 File, 击 Save, 击 Quit 退出。

2、设置结果等待

必须在 process off 状态下才可进行本项设置。由本项确定药敏试卡结果是否等待鉴定卡结果完 成后再打印报告,或确定细菌鉴定卡结果完成后是否也等待药敏卡结果完成后一起打印报告。

2.1 在 bioLIAISON 主菜单击 VITEK 进入 VITEK 目录和状态窗口, 击 Setup, 再击 Configuration。

2.2 击 Susceptibility wait for (药敏等待)和 Identification wait for (细菌鉴定等待)后面的选择 按钮。

2.3 屏出以下状态

wait for nothing (不等待)

wait for organism(等待细菌鉴定)

wait for all (等待全部)

必须在设置自动打印实验报告的基础上设置此项才有意义。

2.4 击其中一项选择

2.5 击 File, 击 Save, 击 Quit 退出。

3、设置自动连接

即 Vitek-ID 编号与 Exam ID 的自动连接规则。

3.1 在 bioLIAISON 主菜单击 VITEK 进入 VITEK 目录和状态窗口, 击 Setup, 再击 Configuration。

3.2 在 Autolink digit minimum 后对话框内选定自动连接最小位数字。

3.3 在 Autolink digit maxmum 后对话框内选定自动连接最大位数字。

设置时按住鼠标左钮移动滚动标到你所选择位置放开,数字以黑体醒目标记。

3.4  $\pm$  File,  $\pm$  Save.

3.5 击 File, 击 Quit 退出。

4、设置自动打印实验室报告

开放此项在试卡结果完成后,系统自动打印试卡的实验室报告。

4.1 在 bioLIAISON 主菜单击 VITEK 进入 VITEK 目录和状态窗口, 击 Setup, 再击 Configuration。

4.2 击本项(Automatic Lab Reports)触发按钮选择开放或关闭。按钮凹陷(黑色)表示开放,凸 起(灰色)表示关闭。

4.3  $\pm$  File,  $\pm$  Save.

4.4 击 File, 击 Quit 退出。

5、设置专家系统开放

5.1 在 bioLIAISON 主菜单击 VITEK 进入 VITEK 目录和状态窗口, 击 Setup, 再击 Configuration。

5.2 击本项(Expert)触发按钮选择开放或关闭。按钮凹陷(黑色)表示开放,凸起(灰色)表示关 闭。

5.3  $\pm$  File,  $\pm$  Save.

5.4 击 File, 击 Quit 退出。

6、设置打印新试卡目录

开放此项后每当一新试卡进入系统第一次读数后,便自动打印出目录,此时试卡状态是 New。

6.1 在 bioLIAISON 主菜单击 VITEK 进入 VITEK 目录和状态窗口, 击 Setup, 再击 Configuration。

6.2 击本项(Printing New Card Directories)触发按钮选择开放或关闭,按钮凹陷(黑色)表示开 放,凸起(灰色)表示关闭。

6.3  $\pm$  File,  $\pm$  Save.

 $6.4$  击 File, 击 Quit 退出。

7、设置配对卡连接

此项开放可使配对试卡以一个报告的形式出现。只有在开放此项的基础上才能使目录窗口的 operation 中进行药敏卡配对项执行功能。

7.1 在 bioLIAISON 主菜单击 VITEK 进入 VITEK 目录和状态窗口, 击 Setup, 再击 Configuration。

7.2 击本项(Superflex)触发按钮选择开放或关闭,按钮凹陷(黑色)表示开放,凸起(灰色)表示 关闭。

7.3  $\pm$  File,  $\pm$  Save.

7.4 击 File, 击 Quit 退出。

8、设置传输试卡最终结果到 bioLIAISON

开放此项可使完成的试卡结果自动传输到 bioLIAISON 中。

8.1 在 bioLIAISON 主菜单击 VITEK 进入 VITEK 目录和状态窗口, 击 Setup, 再击 Configuration。

8.2 击本项(Transfer Finalized Card to bioLIAISON)触发按钮选择开放或关闭,按钮凹陷(黑色) 表示开放,凸起(灰色)表示关闭。

8.3  $\pm$  File,  $\pm$  Save.

8.4 击 File, 击 Quit 退出。

9、设置传输试卡最后结果到质量控制数据库

开放这一项可使质控卡最后结果传输到质量控制系统。

9.1 在 bioLIAISON 主菜单击 VITEK 进入 VITEK 目录和状态窗口, 击 Setup, 再击 Configuration。

9.2 击本项 (Transfer card to quality control system) 触发按钮选择开放或关闭, 按钮凹陷(黑色) 表示开放,凸起(灰色)表示关闭。

9.3  $\pm$  File,  $\pm$  Save.

9.4 击 File, 击 Quit 退出。

10、设置 slash line results

2 种或 3 种细菌生化反应相似,系统无法通过试卡上的生化反应进行分辨,即用斜线将几种细 菌名称隔开并一起报告。如:Klebsiella pneumonia(Indol -)**/** oxytoca(Indol+), 此时可增 加某一项外加 实验将其区分开,然后通过此项选择或人为选择其中一个作为最后报告。一旦选定它将成为鉴定试 卡和药敏卡报告的最后菌名。

10.1 在 bioLIAISON 主菜单击 VITEK 进入 VITEK 目录和状态窗口, 击 Setup, 再击 Configuration。

10.2 击 setting slash line 对话框,击菌名旁边选择按钮选择菌名。

10.3 击 File, 击 Save

10.4 击 File, 击 Quit 退出。

11、设置自动传输试卡信息

开放此项可使某些有关卡片的信息,不仅出现在实验室报告,同时可传输到数据库并可出现在 患者报告。关闭此项,则这些信息只出现在实验室报告上。

11.1 在 bioLIAISON 主菜单击 VITEK 进入 VITEK 目录和状态窗口, 击 Setup, 再击 Configuration。

11.2 击下述各信息前的触发按钮,使其开放或关闭,按钮凹陷(黑色)表示开放,凸起(灰色)表 示关闭。

\*Possible ox, b-lactam, cephlsprn, penem resistant organism—NCCLS

\*B-lactam, cephlsprns, penems reported "R" for Ox=R staph—NCCLS

\*Possible ox, b-lactam, cephlsprn, penem resistant organism—NCCLS(see note 1)

\* B-lactam, cephlsprns, penems reported "R" for Ox=R staph—NCCLS(see note 2)

\* B-lactam, cephlsprns, penems reported "R" for Ox=R staph—NCCLS(see note 3)

11.3 击 File, 击 Save.

11.4 击 File, 击 Quit 退出。

#### (八)、改变抗生素顺序

此项可重新排列报告中抗生素的顺序。

1、在bioLIAISON主菜单击 VITEK 进入 VITEK 目录和状态窗口, 击 Setup, 再击 Antibiotic order.

2、在试验类型(Test type)框中输入试卡类型, 按 Enter。屏出现该试卡抗生素名称(按原顺序 排列)。

3、击需移动的抗生素使其激活呈黑色。

4、将光标放置在被激活的抗生素要放置的位置上。

5、击鼠标中间钮。

6、在屏下方,击 Save 储存。如击 Vitek order 则恢复原来顺序。击 Reset 可再重新排列抗生素 顺序。

7、击 File,击 Quit 退出。

#### (九)、设置结果解释

本系统的敏感性解释标准 S.I.R 和 MIC 是采用 NCCLS 推荐的规则。使用本项可用于改变 MIC 判断界值。也可以改变用户自己设定的对不同种类细菌(G+或 G-菌)的 MIC 判断界值(即判断标准)。 使用本项功能,还必须在框架选项中设定哪些试卡是采用用户确定的判断标准。

1、在 bioLIAISON 主菜单击 VITEK 进入 VITEK 目录和状态窗口,击 Setup, 再击 interpretations。 2、击试验类型 Test Type 后面选择按钮, 屏出一个实验类型目录单:

G- 菌敏感试验

 $G^+$ 菌敏感试验

嗜血杆菌敏感试验

3、击想浏览或设置的细菌敏感试验项目,即 G-菌或 G+菌等。

4、屏出现开始对话窗口。这个窗口只在第一次设置结果解释时出现。预设的结果解释标准为 NCCLS M7。

5、有两种选择

5.1 击 OK 表示接受预设值分类 NCCLS M<sub>7</sub>

5.2 击 NCCLS  $M_2$  再击 OK, 屏出 VITEK 结果解释窗口。

手册图 6-9 设置结果解释

bioMerieux-Vitek 结果解释

设定的规格范围

滚动窗口

注:嗜血杆菌窗口无滚动标。

6、在"设定的规格范围框内醒目要设置的抗生素,并显示 MIC 值的范围和现有的结果解释。 可用↑ 箭头移动改变分类的 MIC 值。在滚动窗口显示抗生素名称、分类和 MIC 值,拖动窗口右边 的滚动标可看到所有抗生素的情况。

7、击需改变的抗生素,在规格框部分显示出抗生素名称、分类和判断界值。

8、用移动箭头的光标,按住鼠标左按钮使箭头在 MIC 判断界值范围移动并改变其判断界值, 达到目的后松开鼠标。

9、击 OK, 滚动窗口便接受上面的变化, 重复(7)、(8)、(9) 继续设置其他抗生素结果解释。

10、当全部抗生素修改后,击 File,击 Save 储存变化,击 File,击 Quit 退出。。

### (十)、设置专家系统框架

1、在 bioLIAISON 主菜单击 VITEK 进入 VITEK 目录和状态窗口, 击 Setup, 选 Expert Configuration, 屏出专家系统规则框架。

2、从 Status 栏中选择适合本地区、本单位的专家规则,设置"Enable"和"Manual"钮开放状 态,不适用的规则,可设置关闭状态。

 $3.$  击 File, 击 Save。

4、击 File, 击 Quit 退出。

### (十一)、输入药敏卡条码

当第一次做一种新的种类药敏卡时,需从此项输入药敏卡的条码,否则系统不 能识别该药敏卡 的类型。

1、在 bioLIAISON 主菜单击 VITEK 进入 VITEK 目录和状态窗口, 击 Setup, 再击 Flex Panels, 屏出条码输入窗口。

2、在屏下方的 Barcode Entry 后的窗口内将药敏卡上的所有条码按顺序依次输入。

3、当输入完毕后,屏上会出现该卡的卡片名称及所含抗生素的组合。

4、击 Accept 钮,击 OK,接受该种类药敏卡。

5、击 File,击 Quit 退出。

(十二)、设置表格

1、将表格中所输入的代码分类,使按设定的规格排列。

1.1 在 bioLIAISON 主菜单击 Setup, 再击 Table Maintenance, 击 Specimen Tables, 再击 Body Site 即可进入设置身体部位表格窗口。

1.2 击 Sort-By 选择表格排列顺序。

1.3 可分别选择击 System code(系统代码)、Specimen Site(标本部位) 或 Name (代码名称)来排 列表格顺序。

1.4 击 File, 击 Quit 退出。

2、加入一项表格输入项(以身体部位表为例)

2.1 在 bioLIAISON 主菜单击 Setup,再击 Table Maintenance,击 Specimen Tables,再击 Body Site 即可进入设置身体部位表格窗口。

2.2 在标本部位字段键入身体部位代码,最多 6 个字母。

2.3 在 Name 字段处键入全称,最多 26 个字母,击 Enter, 以上输入资料会显示在屏幕下方, 此时已储存。

2.4 击 File, 击 Ouit 退出。

3、修改表格输入项

3.1 在 bioLIAISON 主菜单击 Setup, 再击 Table Maintenance, 击 Specimen Tables, 再击 Body Site 即可进入设置身体部位表格窗口。

3.2 选择要修改的输入项。

\*从 User Code 字段键入要修改的代码,再击 Enter。

\*也可用鼠标拖动卷杠寻找需修改的输入项,用鼠标击该项,使之醒目标记。

3.3 进入修改内容

 $*$ 键入整个字段, 按 $\overline{\mathrm{Enter}}$ 。

\*键入部分字段,将光标移至修改字段的最后一个字母的右侧, 按 Backspace 或 Delete 删除 这些字母。再按 Enter, 可储存修改的内容。

3.4 击 File, 击 Quit 退出。

4、删除表格输入项

4.1 在 bioLIAISON 主菜单击 Setup, 再击 Table Maintenance, 击 Specimen Tables, 再击 Body Site 即可进入设置身体部位表格窗口。

4.2 选择要删除的表格输入项。

- 4.3 击 Delete。
- 4.4 击 File, 击 Quit 退出。

注:如果数据库里已有标本采用这一表格,此项不能删除。

5、设立表格打印

5.1 在 bioLIAISON 主菜单击 Setup, 再击 Table Maintenance, 击 Specimen Tables, 再击 Body Site 即可进入设置身体部位表格窗口。

5.2 击 Print 下拉菜单。

5.3 选择打印范围

\*击 Visible List 只打印窗口见到的表格内容。

\*击 Whole List 打印整个表格内容。

5.4 击 File, 击 Quit 退出。

6、改变表格和字段的标题

6.1 在 bioLIAISON 主菜单击 Setup,再击 Table Maintenance。

6.2 击 General Table, 再击 Labels Table。

6.3 用卷杠寻找要改变的标题,屏幕下方左侧显示的为系统代码(System Codes),右侧显示的 为所使用的标题(Labels)。

6.4 击该标题使醒目。

6.5 键入你的改变,按 Enter 或部分修改时可用 back space 键删除,如字段已醒目可按 back space 整个删除, 按 Enter 储存, 也可用鼠标或箭头键移动光标。

6.6 击 File, 击 Quit 退出。

7、标本来源表设置

7.1 在 bioLIAISON 主菜单击 Setup, 击 Table Maintenance, 击 Specimen Tables, 再击 Specimen Source Table。

7.2 在 Specimen Source 字段键入代码, 按 Enter, 最多 6 个字母。

7.3 在 Name 字段键入全称, 按 Enter, 最多可用 26 个字母。

7.4 在 Source Group 字段键入代码, 按 Enter; 也可从查询按钮获得帮助; 或不输入代码, 直 接按 Enter 跳过该字段。

注:可用 table maintenance 中 delete 和 modify 项进行删除和修正。

 $7.5$  击 File, 击 Quit 退出。

8、细菌名称表设置

使用本项可设置细菌名称表格。

8.1 在 bioLIAISON 主菜单击 Setup, 击 Table Maintenance, 击 Test/Result Tables 再击 Organism.

8.2 在 Organism 字段键入细菌代码, 按 Enter, 最多可用 6 个字母。

8.3 光标移入 Name 字段, 键入细菌全称, 按 Enter, 最多可用 60 个字母。

8.4 在 Organism 字段键入组代码, 按 Enter; 也可从查询按钮中获得帮助; 或不输入直接按 Enter 跳过该字段

8.5 击 File, 击 Quit 退出。

注:可用 table maintenance 中 delete 和 modify 项进行删除和修正。

9、药物选择表设置

9.1 加入新抗生素

9.1.1 在 bioLIAISON 主菜单击 Setup, 击 Table Maintenance, 击 Test/Result Tables, 再击 Drug Selection Table。

9.1.2 如需加入一新抗生素,击 Dosage-Group (剂量组),可选择成人组 (Adult) 和儿童组 (Pediatric)。

9.1.3 键入抗生素代码, 按 Enter, 最多 6 个字母。

9.1.4 在 Line Number 字段键入抗生素剂量所需占用的行数, 按 Enter.

9.1.5 在第一列 (Column 1) 键入成人剂量, 按 Enter, 最多 26 个字母。

9.1.6 在第二列 (Column 2) 键入"药物的血清浓度", 按 Enter

9.1.7 第三列 (Column 3) 键入药物能达到的尿液浓度, 按 Enter, 最多 16 个字母。

 $9.1.8$  击 File, 击 Quit 退出。

9.2 改变抗生素打印顺序

缺损值是按字母顺序排序

9.2.1 在 bioLIAISON 主菜单击 Setup, 击 Table Maintenance, 击 Test/Result Tables , 击 Drug Selection Table,  $\pm$  Reorder.

9.2.2 击你想重新安排的抗生素使醒目。

9.2.3 箭头(光标)放在你希望放置位置的前面一个抗生素位置上,击中间鼠标按钮,抗生素落在 后一空位,如同时按 Shift 和中间鼠标钮,则抗生素落在现在这一抗生素的前一空位上。

9.2.4 重复 9.2.2 、9.2.3 步骤安排其他各抗生素或击 Reorder Complete 返回表格窗口。

 $9.2.5$  击 File, 击 Quit 退出。

9.3 改变每列题头

9.3.1 在 bioLIAISON 主菜单击 Setup, 击 Table Maintenance, 击 Test/Result Tables , 击 Drug Selection Table, 再击 Change Header 按钮。

9.3.2 击你想修改或删除的一行,醒目之,内容出现在 3 个列字段里。

9.3.3 击 Delete 内容消失。或键入新的内容 (在新的一行中), 按 Enter。按 Tab 将光标移到下 一字段,或按 Tab 扫过这个字段。重复上述步骤修改或删除另一行内容。

9.3.3 如要加入新的内容, 即在新添行中键入新的内容, 按 Enterl。

9.3.4 击 Change Header Complete 。

 $9.3.5$  击 File, 击 Quit 退出。

10、药敏报告类型表设置

药敏类型表中包括各药敏试验结果类型的解释。在类型报告中使用者定义的试验中 bioLIAISON 用的是前 4 种 S.MS.I.R。用本项可改变表中报告类型的顺序。

10.1 在 bioLIAISON 主菜单中击 Setup, 击 Table Maintenance, 击 Test/Result Tables, 再击 SUSC Category Table。

10.2 击 Reorder 钮。

10.3 击要改变的类型,使醒目。

10.4 箭头移到希望改变类型的前一个类型上,击鼠标中间钮,使该类型落在前一类型的后面, 如果同时按 Shift 键和中间鼠标钮可使此类型落在前一类型的前面。

10.5 重复上述步骤 10.3、10.4 继续重排,或击 Reorder Complete 返回表格窗口。

 $10.6$  击 File, 击 Quit 退出。

11、评论表设置

评论表维护内容包括有一个代码字段和一个内容窗口而不是一个内容字段。窗口宽度为 60 个字 母,在你加入行时,内容窗口卷开。

11.1 如何加入新评论

在 bioLIAISON 主菜单击 Setup, 击 Table Maintenance, 击 General Tables (一般表 格),再击 Comment Table。在 Comment 字段键入一个代码, 按 Enterl。将输入光标移至内容窗口, 键入内容, 击 Accept。击 File, 击 Quit 退出。

11.2 如何修改现有评论

在 bioLIAISON 主菜单击 Setup, 击 Table Maintenance, 击 General Tables (一般表 格),再击 Comment Table。在 Comment 字段键入一个代码, 按 Enter, 或从窗口选择一个评论。按 Tab 将光 标移至内容字段。

\*加入新内容

键入内容,错字用 Backspace 键消除, 在键入时内容会自动折起来, 按 Enter 开始新的一行。 \*插入内容

用鼠标或箭头键将光标置于要写新内容的地方,键入新的内容。

\*删除一个字母

光标置该删除字母的右侧,按 Backspace。

\*删除一个段落

在该段落击三下使醒目,或用鼠标箭头拖过这个段落,按 Delete。每段之间有一空行,最后击 Accept 或击 Clear。击 File, 击 Quit 退出。

(十三)、改变日期格式

可改变报告上出现的日期格式。

- 1、在 bioLIAISON 主菜单击 System utilities, 进入 system utilities 窗口。
- 2、击 change/show system date format。
- 3、击数字式日期格式字段旁边的 list 日期格式, 显示出清单。
- 4、击你想选择的格式月/日/年、日/月/年或年/月/日。
- 5、击 execute 改变日期。

 $6.$  击 file, 击 Quit 退出。

## 三、统计学报告程序

Data Trac 是 VITEK 系统的资料统计系统,利用它只需几分钟时间即可产生 VITEK 的各种统计 学报告。VITEK 系统统计学报告基本形式有八种,分别是:工作记录报告(Logbook Report)、敏感百 分率报告(Percent Susceptible Report)、 敏感性追踪报告(Susceptibility Trending Report)、累积的敏感 性类型报告(Cumulative by Category Report)、累积 MIC 统计报告(Cumulative by MIC Report)、细菌发 生率报告(Organism Occurrence Report)、细菌发生率追踪报告(Trending Report)和工作量统计报告 (Workload Report)。

1、在 bioLIAISON 主菜单击 Reports, 选 Data Trac 屏出二级菜单, 列出不同类型的统计报告。

2、选你所需要的统计报告,屏出产生报告的信息表格,其中包括标本收集或收到的日期、试验 组、检查号、细菌种类、标本来源和病区等。

3、根据你的需要输入统计条件,如时间、细菌种类、病区、标本来源和诊断等。你也可以选择 全部项目,来产生统计学报告。本项允许同时设定最多 12 个统计条件。

4、击 View, 可在屏幕观察报告;击 Print, 可打印统计报告。

5、击 file,击 Quit 退出。

#### 四、质量控制程序

对实验室新购的鉴定卡和药敏卡均应按规定进行质量控制试验。

(一)、添加/编缉参考号

1、在 bioLIAISON 主菜单击 VITEK, 击 QC, 选击 Reference Table, 显示 VITEK Reference 窗 口。

2、在 Test Type 字段后输入试验类型(如 GNI、GPI、GNS、GPS 等), 按 Enter.

3、在 Organism 字段后输入 ATCC 或 Vitek 特定微生物号, 按 Enter, 或击其后? 显示微生物列 表,从表中选取适合微生物,击 OK。

4、在 Reference Number 字段后输入参考号码, 按 Enter.

5、击 File, 击 Quit 退出。

(二)、删除参考号

1、 在 bioLIAISON 主菜单击 VITEK, 击 QC, 选击 Reference Table, 显示 VITEK Reference 窗 口。

2、击你想删除的参考号码,击 Delete。

3、击 OK 删除参考号码,击 Cancel 取消。

4、击 File, 击 Quit 退出。

(三)、添加/编辑卡批号

1、在 bioLIAISON 主菜单击 VITEK, 击 QC, 选击 Lot Maintenance。

2、在 Test Type 字段后输入试验类型, 按 Enter。

3、在 Lot Number 字段后输入批号, 按 Enter。

4、输入分离号,有两个选项:

4.1 在 Isolate Number 字段后按 Enter 两次, 接受缺损值"None", 在装载的列表里不显示卡批 号。

4.2 或在 Isolate Number 字段后选击想要的分离号。

5、在 expiration date 字段后输入产品有效期(格式: 月日年), 按 Enter.

注:产品有效期年份输入 4 位数。

6、添加卡批号,有两个选项:

6.1 连按 Enter 4 次, 跳过其余选项, 添加卡批号日期。新卡批号被自动添加到下面的窗口中。

6.2 或在其余选项(Receipt Date、Projected Out of Stock、Date Used、Number Received)输入 相应内容, 按 Enter, 自动添加卡批号。

7、假若想编辑卡批号资料,可将指针移到想编辑的字段进行编辑,完成按 Enter。对下列内容 可进行编辑:Expiration Date、Receipt Date、Projected Out of Stock Date、Date Used、Number Received。

8、击 Save 储存,击 File。

9、击 File, 击 Quit 退出。

(四)、删除 QC 卡批号

1、在 bioLIAISON 主菜单击 VITEK, 击 QC, 选击 Lot Maintenance.

2、在显示的窗口中选击你想要删除的卡批号,击 Delete,出现提示对话窗,击 OK 删除卡批号, 击 Cancel 取消删除。

3、击 File, 击 Quit 退出。

### (五)、添加/编辑技术专家资料

1、在 bioLIAISON 主菜单击 VITEK, 击 QC, 选击 Load List。

2、击 Edit,选击 Technologist,出现技术专家对话窗,窗口中列出了所有技术专家名字和编码。

3、若窗口中未列出你想选的技术专家名字,击窗口下方 Table Maintenance, 添加名字和编码。

4、双击与所选择的试验有关的技术专家名字,技术专家名字则与有关试验一起出现在技术专家 栏目下。击 OK。

### 5、击 File, 击 Quit 退出。

### (六)、分类装载列表

使用此选项决定在装载的列表中项目如何显示。

1、在 bioLIAISON 主菜单击 VITEK, 击 QC, 选击 Load List.

- 2、击 Sort, 显示分类选项。
- 3、选击你想要的分类选项, 如 Test Type 或 Technologist.
- 4、击 File, 击 Quit 退出。

# (七)、质量控制方法

1、按试验临床菌株的方法和要求准备和试验所选质量控制菌株。

2、在 bioLIAISON 主菜单击 VITEK, 击 QC, 选击 Load List.

3、使用鼠标左键击选需要的试卡。

4、击 Print,选击 Selected Items。

5、试验完成后,结果被自动传输到 QC 数据库。

(八)、浏览结果

使用此选项可浏览选择的 QC 结果,你可以浏览所有 QC 结果或仅浏览具有偏差的结果。

1、在 bioLIAISON 主菜单击 VITEK, 击 QC, 选击 View Results, Vitek QC Result Selections 窗口出现。

2、输入试验类型,有两个选项

- 2.1 在 Test Type 字段后输入试验类型, 按 Enter。
- 2.2 按 Enter 包括所有试验类型。
- 3、输入批号,有两个选项
- 3.1 在 Lot Number 字段后输入批号, 按 Enter。
- 3.2 按 Enter 包括特别试验类型的所有批号。
- 4、输入日期范围,有 4 个选项
- 4.1 在日期范围字段后按 Enter 输入当前日期。
- 4.2 在日期范围字段后输入一个日期,包括开始和结束日期。
- 注:输入年份用 4 位数。
- 4.3 仅输入开始日期,包括从特定时间到当前的所有结果。
- 4.4 仅输入结束日期,包括至结束日期的所有结果
- 5、这一步是可选项,有两个选择
- 5.1 取消选定的 Deviations only, 可浏览所有 QC 卡结果。
- 5.2 同意默认的 Deviations only, 则仅浏览具有偏差的结果。
- 6、击 OK, 出现提示窗口, 击 Yes, 装载并浏览 QC 结果; 击 NO, 取消选择返回 Vitek QC Results 窗口;击 Cancel,取消选择。
	- 7、如果有结果失控,应进行注释,解释结果失控原因。
	- 8、如果注释未被保存,击 Reset,清除注释内容;击 Save,保存结果;击 Print,打印偏差报告。
	- (九)、删除结果
	- 1、在 bioLIAISON 主菜单击 VITEK, 击 QC, 选击 Delete Results.
	- 2、输入试验类型,有两个选项。
	- 2.1 在 Test Type 字段后输入试验类型, 按 Enter。
	- 2.2 按 Enter 包括所有试验类型。
	- 3、输入批号,有两个选项
	- 3.1 在 Lot Number 字段后输入批号, 按 Enter。
	- 3.2 按 Enter 包括特别试验类型的所有批号。
	- 4、输入日期范围,有 4 个选项
	- 4.1 在日期范围字段后按 Enter 输入当前日期。
	- 4.2 在日期范围字段后输入一个日期,包括开始和结束日期。
	- 注:输入年份用 4 位数。
	- 4.3 仅输入开始日期,包括从特定时间到当前的所有结果。
	- 4.4 仅输入结束日期,包括至结束日期的所有结果
	- 5、击 OK 开始选择。
	- 6、若击 Yes 删除记录,击 NO 取消删除返回 Vitek Status 窗口,击 Cancel 取消选择。

7、

- (十)、打印 QC 结果
- 1、在 bioLIAISON 主菜单击 VITEK, 击 QC, 选击 Print Results, 出现 Vitek QC Result Selection 窗口。
	- 2、输入试验类型,有两个选项。
	- 2.1 在 Test Type 字段后输入试验类型, 按 Enter。
	- 2.2 按 Enter 包括所有试验类型。
- 3、输入批号,有两个选项
- 3.1 在 Lot Number 字段后输入批号, 按 Enter。
- 3.2 按 Enter 包括特别试验类型的所有批号。
- 4、输入日期范围,有 4 个选项
- 4.1 在日期范围字段后按 Enter 输入当前日期。
- 4.2 在日期范围字段后输入一个日期,包括开始和结束日期。
- 注:输入年份用 4 位数。
- 4.3 仅输入开始日期,包括从特定时间到当前的所有结果。
- 4.4 仅输入结束日期,包括至结束日期的所有结果
- 5、这一步有两个选择
- 5.1 取消选定的 Deviations only,可选择所有 QC 结果。
- 5.2 同意默认的 Deviations only, 则仅选择失控的 QC 结果。

6、击 Print,选击 Current Page 打印计算机屏幕显示页内容;选击 Whole Document 则打印全 部 QC 累积报告。

7、击 File,击 Quit 退出。

# 五、仪器维护与保养程序

(一)信息回顾

通过本项可浏览或打印影响 VITEK 电脑系统和仪器的故障记录。

1、在 bioLIAISON 主菜单击 System, 再击 Message Review。

2、击 Date/Time bioLIAISONAN 按反向时间顺序排列信息。

- 3、或击 prd (产品 VTK LSN BCI 等) bioLIAISON 按软件产品字母顺序将信息分类。
- 4、或击 Instr (读数器/孵育箱 1.2.3.4)bioLIAISON 按产品将信息分类。

5、击 Message 浏览信息。

6、若要打印信息, 则在 Message Review 窗口击一条或多条要打印的信息, 若击 Select All, 则 选择所有信息,击 Print, 即可打印出信息。

7、若要删除信息, 则在 Message Review 窗口击一条或多条要删除的信息, 若击 Select All, 则 选择所有信息。击 Delete, 即可删除。

(二)、系统维护

1、备份系统文件

1.1 在 bioLIAISON 主菜单击 System, 击 System utilities, 再击 Backup/restore。

1.2 击 Full system backup, 警告窗口出现, 击 OK 继续备份, 击 Cancel 取消备份回到系统窗 口。

1.3 备份完成后击 Done 回到系统维护窗口, 或击 Exit 回到 bioLIAISON 主菜单。

2、备份数据

2.1 在 bioLIAISON 主菜单击 System, 击 System utilities, 再击 Backup/restore.

2.2 击 Data backup 弹出 data backup 选择窗口, 有两种选择。

 2.2.1 击 execute 则表示选择缺损的全部备份,警告窗口出现,击 OK 进行。并有窗口显示备份 的进程,转入下面第 2.4 步。

2.2.2 或击 list 选择名单,选择 all 或 LSN。

2.3 也可使备份整个 bioLIAISON 数据库选择备份软件,击 OK, 再击 Execute, 警告窗口弹出, 击 OK 继续进行。

2.4 备份完成后击 Done 回到系统维护窗口; 或击 Exit 退到 bioLIAISON 主菜单。

3、恢复数据

3.1 在 bioLIAISON 主菜单击 System, 击 System utilities, 再击 Backup/restore。将备份磁盘插 入磁盘驱动器。

3.2 击 Restore Data Dackup,系统备份窗口弹出。

3.3 有两种选择

3.3.1 击 List 显示可以恢复的数据文件选择窗口,选择恢复文件,击 Execute。

3.3.2 击 Execute 选择 All, 恢复全部数据。击询问窗口, OK 表示继续恢复过程; 击 Cancel 回到恢复窗口。当电脑结束恢复时,窗口底部 Done 按钮醒目, OK 字样出现在窗口顶部。

3.4 击 Done 回到系统备份窗口,击 Exit 回到 bioLIAISON 主菜单。

注: 此项操作必须停止全部系统工作和 bioLIAISON 任何程序, 恢复系统才能运转。

4、恢复系统文件

警告: 除非 bioMerieux 公司人员指示, 否则不必恢复一张系统光盘。

4.1 将备份软盘插入磁盘驱动器。

4.2 将 CC3/CC4 正面面板上的钥匙拧到 service 位置。

4.3 将 CC3/CC4 的电源开关(power switch)关上, 等 5 秒钟后重新打开。正面面板上盖子下的 LED 显示在屏上。几分钟后, 提示信息出现, 请确定系统操作台。确定后在该终端的键盘上按 F1, 按 Enter。其他 VITEK 终端应都处于无功能状态。

4.4 按 F1, 然后按 Enter, 屏出现提示。

4.5 按 F2, 按 Enter。

4.6 按 0, 按 Enter 表示继续恢复, 证实窗口出现。

4.7 如继续安装, 按 0, 按 Enter。

提示: 请插入第一盘 BOS 磁盘, 再按 Enter, 可不理睬提示, 因为在第一步中已将磁盘插入磁 盘驱动器。

4.8 按 Enter 继续恢复, 经屏提示, 插入第 2 个盘, 按 Enter, 当恢复完成, 屏幕出现提示窗口。

4.9 从磁盘驱动器中取走备份磁盘。

4.10 将面板钥匙拧回 normal 位置, 按 Enter。

### (三)、维护保养

1、日维护保养

1.1 每天上班时对仪器的外部进行清洁,检查仪器的运行状态并做好记录。

1.2 每天检查一次读数器/孵育箱的温度,并做好记录。

2、周维护保养

2.1 读数/培养器:

 每周检查一次读数器/孵育箱的试卡架是否清洁,需要时应用棉签蘸上 70%乙醇挤干后轻擦。 每周清洁一次转盘旋转橡皮轮的圈,用蘸 100%乙醇的棉签清洁。

每周清洁防尘过虑网,可用吸尘器清洁。

2.2 充样/封口器:

每周清洁样品充样架,用中性洗涤液清洗。

每周用 70%乙醇消毒充样室。

每周检查充样周期,全过程的时间应约 3 分钟。

2.3 每周用湿布轻擦显示屏及显示器外表,保持显示屏及显示器外表清洁。

2.4 每周清洁打印机一次,保持外表洁净。

3、月维护保养

3.1 每隔一月对仪器内的数据进行备份。

3.2 每月检查一次计算机过滤网是否清洁,可用吸尘器清洁。

3.3 每月清洁键盘一次。

# 六、各种记录表

1、运行记录表(包括孵育箱温度)

2、室内质控记录表

- 3 保养记录表(日/周/月)
- 4、故障与维修记录表

# 参考文献

- 1、生物梅里埃 VITEK 全自动微生物分析系统------bioLIAISON CC3/CC4 快速操作指南。
- 2、VITEK Senior/Junior Reference Manual

# 附录、菌株鉴定与药敏试验操作流程

- (一)需氧革兰阴性菌
- 1、选取细菌。
- 2、标记外部试验
	- GNI+:氧化酶+●
		- 氧化酶-〇
	- GNS: 氧化酶+● 氧化酶-〇
	-
- 3、配制菌悬液
- 3.1 鉴定卡

GNI+:细菌+1.8ml 0.45% 氯化钠溶液,比浊仪比浊,浊度 1 麦氏单位。

3.2 药敏卡

GNS:取已配好的菌悬液 50μl,加入到 1.8ml0.45%的溶液中。

- 4、填充测试卡:由仪器自动填充
- 5、封口:用封口塞
- 6、放读数器/孵育箱中孵育、自动判读。

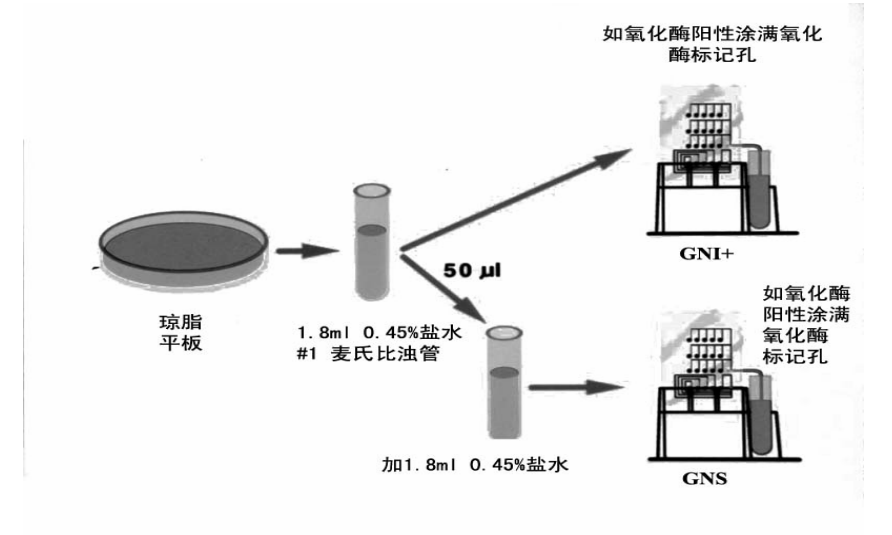

# (二)、需氧革兰阳性菌

- 1、选取细菌
- 2、标记外部试验

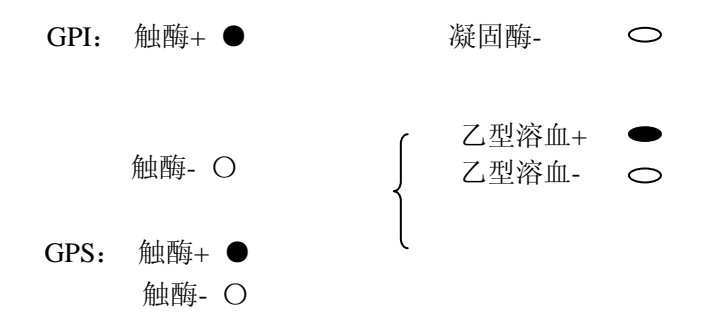

2、配制菌液

2.1 鉴定卡

GPI:细菌+1.8ml 0.45%氯化钠溶液,比浊仪比浊,浊度 0.5 麦氏单位。

2.2 药敏

GPS:取已配好的 0.5 麦氏单位菌悬液 200μl,加入到 1.8ml 0.45%的氯化钠液中。

3、填充测试卡:由仪器自动填充。

4、封口:用封口塞

5、放读数器/孵育器中孵育、自动判读。

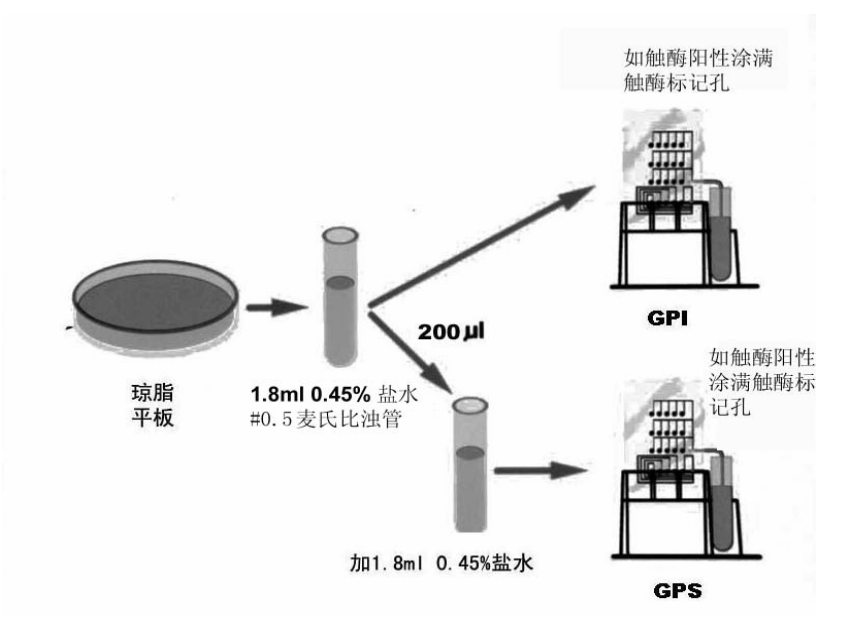

(三)、非发酵菌(NFC 卡)

同需氧革兰阴性菌。

# (四)、酵母菌(YBC 卡)

1、选取细菌。

2、配制细菌悬液,浊度为 2 麦氏单位。

3、填充测试卡:仪器自动填充。

4、封口:用封口塞。

5、将测试卡放 30℃孵育箱中判读结果。若仪器建议将测试卡放 30℃再孵育 24 小时, 则做外部 试验标记"●"。

6、继续孵育 24 小时,然后取出测试卡放读数器/孵育箱判读结果。

(五)厌氧菌(ANI 卡)

1、选取细菌。

- 2、配制细菌悬液,浊度为 3 麦氏单位。
- 3、填充测试卡:由仪器自动填充。
- 4、封口:用封口塞。
- 5、将测试卡放 VITEK32 以外的 35℃孵育箱中孵育 4-5 小时。
- 6、取出测试卡,与 ANI 比色卡(Hand Viewer)比较,人工判读结果。

# (六)奈瑟菌、嗜血杆菌(NHI 卡)

- 1、选取细菌。
- 2、配制细菌悬液,浊度为 3 麦氏单位。
- 3、填充测试卡:由仪器自动填充。
- 4、封口:用封口塞。
- 5、将测试卡放 VITEK32 以外的 35℃孵育箱中孵育 4-5 小时。
- 6、取出测试卡,与 NHI 比色卡(Hand Viewer)比较,人工判读结果。

(孙长贵, 曾贤铭)